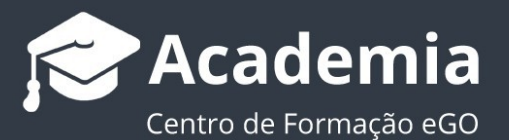

## **Como criar e enviar newsletters de imóveis**

O utilizador do eGO tem a possibilidade de criar e enviar newsletters dos imóveis aos seus contactos.

............................................................................................................…

**1.** Aceda ao separador **Campanhas,** clique em **Nova Campanha** e selecione a opção **Newsletter**;

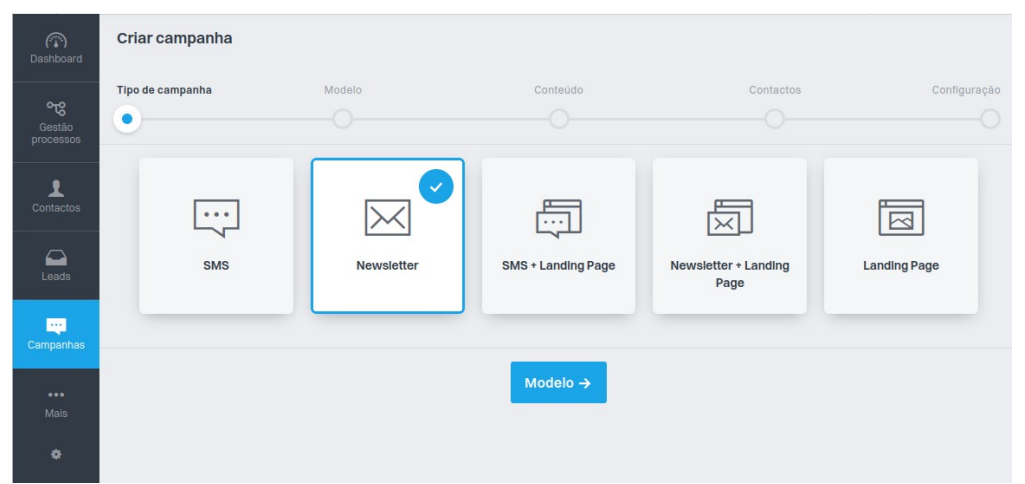

## **2.** No separador **Newsletters de imóveis** selecione o modelo à sua escolha;

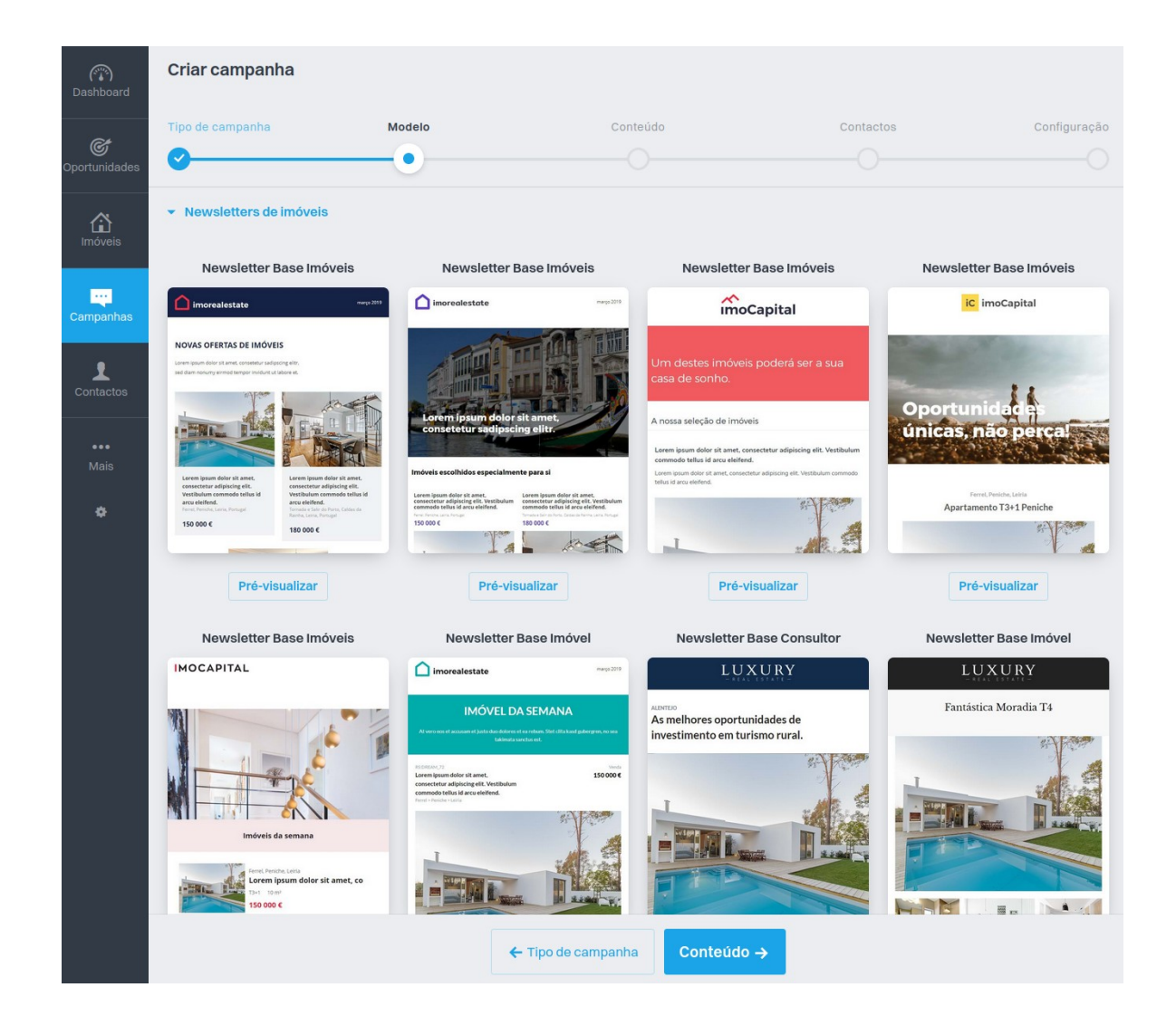

## **3. Selecione os Imóveis** que quer enviar na Newsletter, clicando em **Escolher Imóvel**;

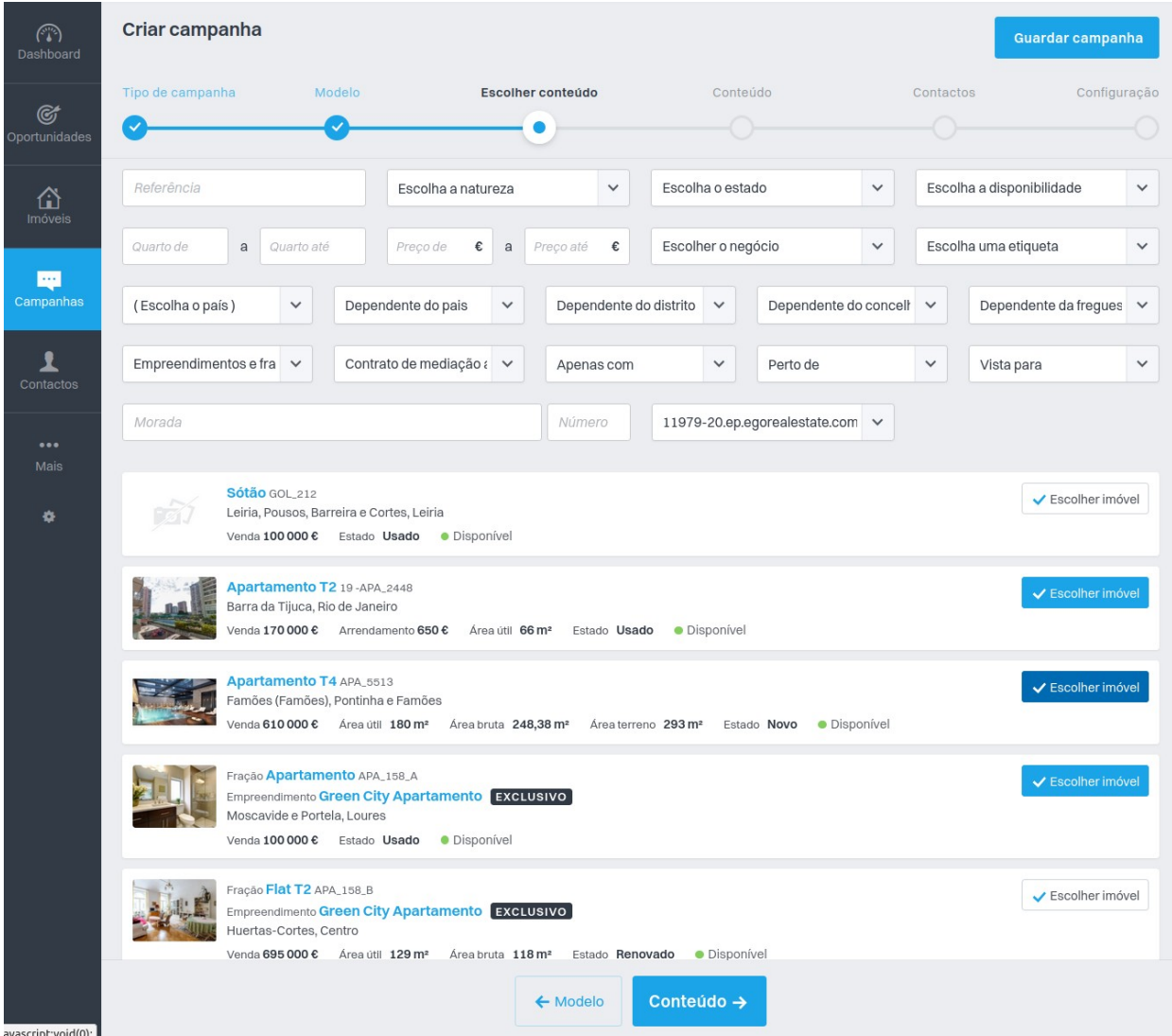

**4.** Edite os campos de texto e imagem **clicando por cima de cada um**. Pode também adicionar secções, e alterar configurações e o SEO, bastando clicar em **Menu**, ao lado do idioma;

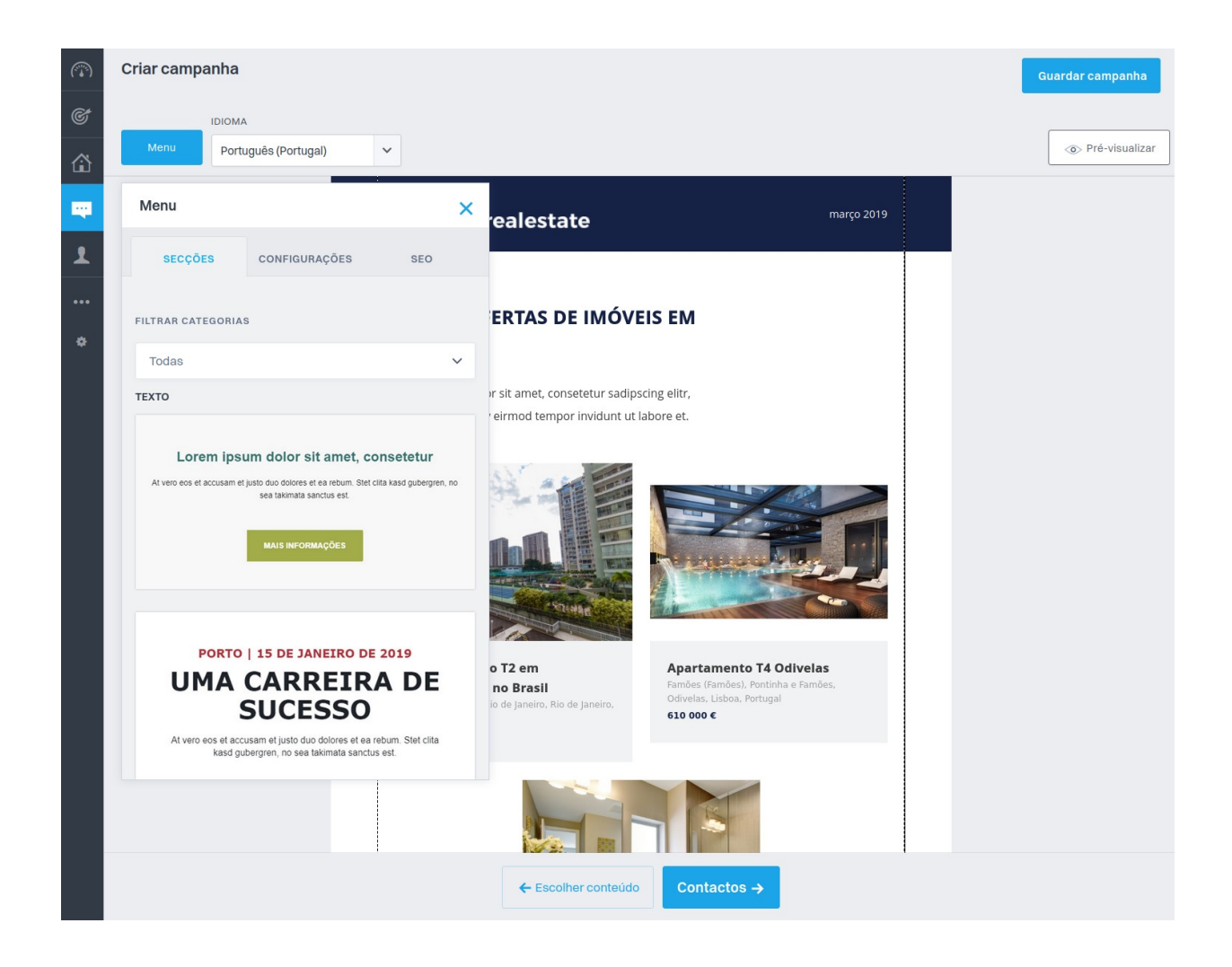

**5.** Após editar a Newsletter de Imóveis **selecione os contactos** para quem pretende enviar;

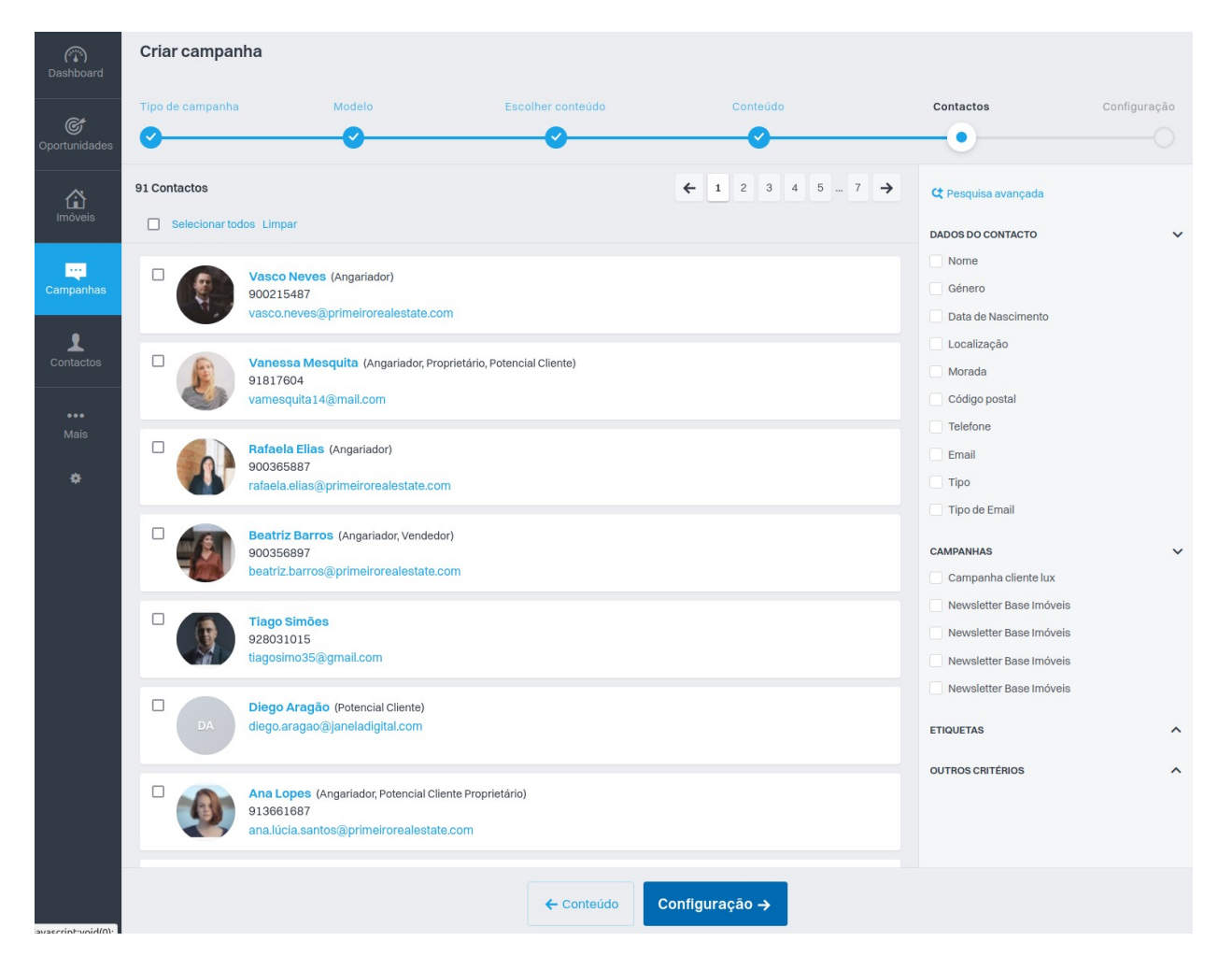

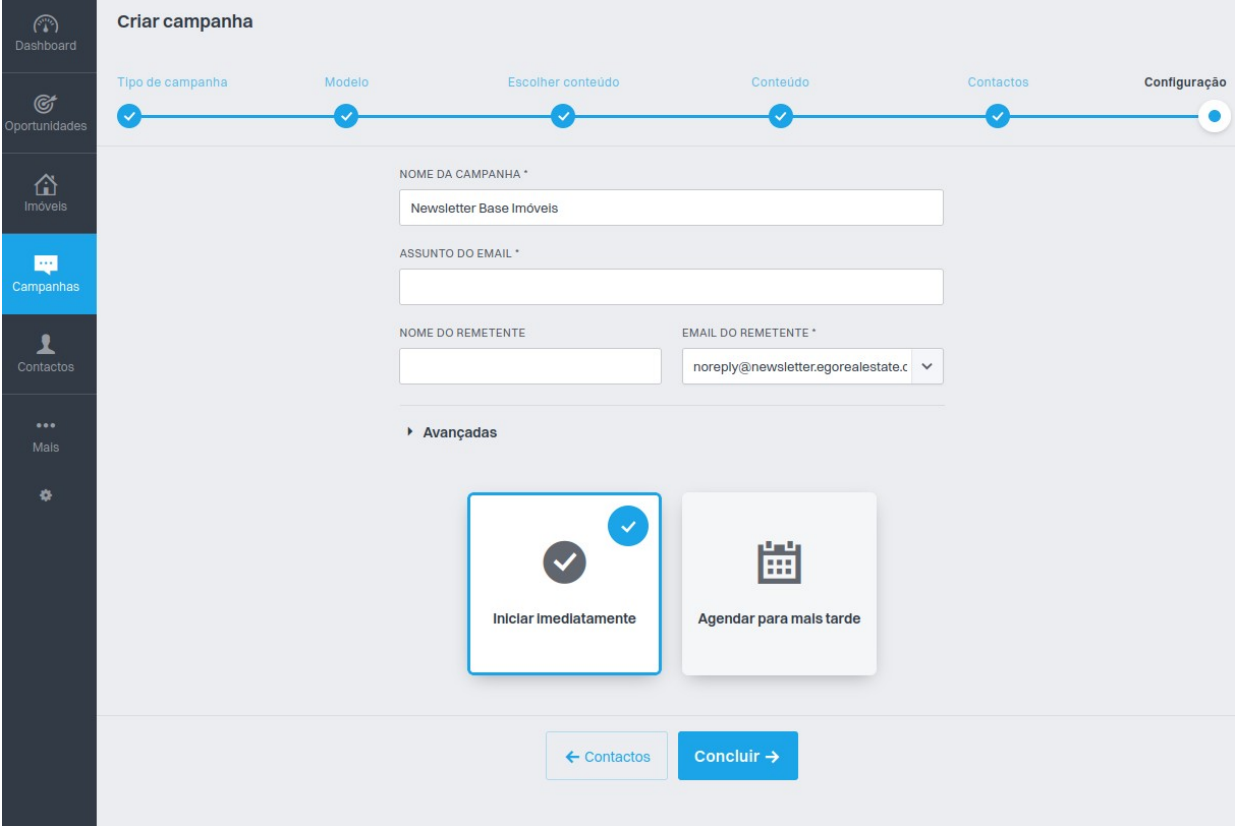

**6.** Escolha o **assunto, hora e data** de envio e clique em **Concluir**.

.............................................................................................................................................

**Saiba mais em:** http://academia.egorealestate.com

**Questões:** support@egorealestate.com